# R&S®SMW-K551 Generation of Digital "Slow IQ" Signals User Manual

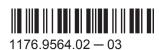

This document describes the following software options:

 R&S®SMW-K551 1413.9724.xx

This manual describes firmware version FW 3.20.390.xx and later of the R&S®SMW200A.

© 2015 Rohde & Schwarz GmbH & Co. KG Mühldorfstr. 15, 81671 München, Germany

Phone: +49 89 41 29 - 0
Fax: +49 89 41 29 12 164
Email: info@rohde-schwarz.com
Internet: www.rohde-schwarz.com

Subject to change – Data without tolerance limits is not binding. R&S^ $^{\circ}$  is a registered trademark of Rohde & Schwarz GmbH & Co. KG.

Trade names are trademarks of the owners.

The following abbreviations are used throughout this manual: R&S®SMW200A is abbreviated as R&S SMW, R&S®EX-IQ-BOX is abbreviated as R&S EX-IQ-BOX, R&S®DiglConf is abbreviated as R&S DiglConf; the license types 02/03/07/11/13/16/12 are abbreviated as xx.

# Contents

| 1     | Preface                                                   | 5  |
|-------|-----------------------------------------------------------|----|
| 1.1   | About this Manual                                         | 5  |
| 1.2   | Documentation Overview                                    | 5  |
| 1.3   | Conventions Used in the Documentation                     | 7  |
| 1.3.1 | Typographical Conventions                                 | 7  |
| 1.3.2 | Conventions for Procedure Descriptions                    | 8  |
| 1.3.3 | Notes on Screenshots                                      | 8  |
| 2     | Welcome to the R&S SMW-K551 Option                        | 9  |
| 2.1   | Accessing the Slow IQ Settings                            | 9  |
| 2.2   | Scope                                                     | 10 |
| 3     | About the Slow IQ Signal Generation                       | 11 |
| 3.1   | Required Options and Additional Equipment                 | 11 |
| 3.2   | The Principle of Generation of Signals with Reduced Speed | 12 |
| 3.3   | Transmission Modes                                        | 13 |
| 3.4   | Default Stream Mapping                                    | 16 |
| 3.4.1 | Limitations and Interdependencies with Other Parameters   | 17 |
| 3.5   | Synchronization Issues                                    | 18 |
| 4     | Slow IQ Related Settings                                  | 19 |
| 5     | How To Generate Signals with Reduced Speed for FPGA Tests | 24 |
| 6     | Remote Control Commands                                   | 29 |
| 7     | Further Information                                       | 30 |
|       | List of Commands                                          | 31 |
|       | Index                                                     | 32 |

R&S®SMW-K551 Contents

**Documentation Overview** 

### 1 Preface

### 1.1 About this Manual

This User Manual provides all the information **specific to the options R&S SMW-K551**. All general instrument functions and settings common to all applications and operating modes are described in the main R&S SMW user manual.

The main focus in this manual is on the provided settings and the tasks required to generate a signal. The following topics are included:

### Welcome to the Slow IQ option R&S SMW-K551 Introduction to and getting familiar with the option

### About the Slow IQ Signal Generation

Background information on basic terms and principles in the context of the signal generation

### Configuration and Settings

A concise description of all functions and settings available to configure signal generation with their corresponding remote control command

### How To Generate Signals with Reduced Speed for FPGA Tests

The basic procedure to perform signal generation tasks and step-by-step instructions for more complex tasks or alternative methods

As well as detailed examples to guide you through typical signal generation scenarios and allow you to try out the application immediately

### Remote Control Commands

Remote commands required to configure and perform signal generation in a remote environment, sorted by tasks

(Commands required to set up the instrument or to perform common tasks on the instrument are provided in the main R&S SMW user manual)

Programming examples demonstrate the use of many commands and can usually be executed directly for test purposes

### List of remote commands

Alphabetical list of all remote commands described in the manual

Index

### 1.2 Documentation Overview

The user documentation for the R&S SMW consists of the following parts:

- Getting started, printed manual
- Online help system on the instrument, incl. tutorials
- User manuals and online manual, see the product page
- Service manual, provided on the internet for registrated users
- Instrument security procedures, see the product page

**Documentation Overview** 

- General safety instructions, printed brochure
- Release notes, see the product page (download > firmware)
- Data sheet and brochures, see the product page (download > brochures and data sheets)
- Application notes, provided on the internet

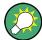

You find the user documentation on the R&S SMW product page mainly at:

http://www.rohde-schwarz.com/product/SMW200A.html > "Downloads" > "Manuals"

Additional download paths are stated directly in the following abstracts of the documentation types.

### **Getting Started**

Introduces the R&S SMW and describes how to set up and start working with the product. Includes basic operations, typical measurement examples, and general information, e.g. safety instructions, etc.

### **Online Help and Tutorials**

The **online help** offers quick, context-sensitive access to the information needed for operation and programming. It contains the description for the base unit and the software options.

The tutorials offer guided examples and demonstrations on operating the R&S SMW.

### **User Manual and Online Manual**

Separate manuals are provided for the base unit and the software options:

### Base unit manual

Contains the description of the graphical user interface, an introduction to remote control, the description of all SCPI remote control commands, programming examples, and information on maintenance, instrument interfaces and error messages. Includes the contents of the getting started manual.

### Software option manuals

Describe the specific functions of an option. Basic information on operating the R&S SMW is not included.

The **online manual** provides the contents of the user manual for immediate display on the internet.

### **Service Manual**

Describes the performance test for checking the rated specifications, module replacement and repair, firmware update, troubleshooting and fault elimination, and contains mechanical drawings and spare part lists.

The service manual is available for registered users on the global Rohde & Schwarz information system (GLORIS).

Conventions Used in the Documentation

### **Instrument Security Procedures**

Deals with security issues when working with the R&S SMW in secure areas.

### **Data Sheets and Brochures**

The data sheet contains the technical specifications of the R&S SMW. Brochures provide an overview of the instrument and deal with the specific characteristics, see <a href="http://www.rohde-schwarz.com/product/SMW200A.html">http://www.rohde-schwarz.com/product/SMW200A.html</a> "Download" > "Brochures and Data Sheets".

### **General Safety Instructions**

Contains basic safety instructions in English, Spanish, German and French.

### **Release Notes**

Describes the firmware installation, new and modified features and fixed issues according to the current firmware version. You find the latest version at:

http://www.rohde-schwarz.com/product/SMW200A.html > "Downloads" > "Firmware"

### Application Notes, Application Cards, White Papers, etc.

These documents deal with special applications or background information on particular topics, see <a href="http://www.rohde-schwarz.com/appnotes">http://www.rohde-schwarz.com/appnotes</a>.

### 1.3 Conventions Used in the Documentation

### 1.3.1 Typographical Conventions

The following text markers are used throughout this documentation:

| Convention                          | Description                                                                                                    |
|-------------------------------------|----------------------------------------------------------------------------------------------------|
| "Graphical user interface elements" | All names of graphical user interface elements on the screen, such as dialog boxes, menus, options, buttons, and softkeys are enclosed by quotation marks. |
| KEYS                                | Key names are written in capital letters.                                                                                                    |
| File names, commands, program code  | File names, commands, coding samples and screen output are distinguished by their font.                                                                    |
| Input                               | Input to be entered by the user is displayed in italics.                                                                                                   |
| Links                               | Links that you can click are displayed in blue font.                                                                                                    |
| "References"                        | References to other parts of the documentation are enclosed by quotation marks.                                                                            |

Conventions Used in the Documentation

### 1.3.2 Conventions for Procedure Descriptions

When describing how to operate the instrument, several alternative methods may be available to perform the same task. In this case, the procedure using the touchscreen is described. Any elements that can be activated by touching can also be clicked using an additionally connected mouse. The alternative procedure using the keys on the instrument or the on-screen keyboard is only described if it deviates from the standard operating procedures.

The term "select" may refer to any of the described methods, i.e. using a finger on the touchscreen, a mouse pointer in the display, or a key on the instrument or on a keyboard.

### 1.3.3 Notes on Screenshots

When describing the functions of the product, we use sample screenshots. These screenshots are meant to illustrate as much as possible of the provided functions and possible interdependencies between parameters. The shown values may not represent realistic test situations.

The screenshots usually show a fully equipped product, that is: with all options installed. Thus, some functions shown in the screenshots may not be available in your particular product configuration.

Accessing the Slow IQ Settings

# 2 Welcome to the R&S SMW-K551 Option

The R&S SMW-K551 is a software option that allows you to generate digital signals with reduced speed. These kind of signals are commonly known as "Slow IQ" signals.

### R&S SMW-K551 key features

- Generation of single stream or multiplexed digital signals with potentially reduced speed (a.k.a. "Slow IQ")
- Generation of digital signals with data rate as required by the DUT and as requested by the processing instrument, e.g. R&S EX-IQ-Box
- Simultaneous output of up to eight digital streams on two digital interfaces

This user manual contains a description of the functionality that the application provides, including remote control operation.

All functions not discussed in this manual are the same as in the base unit and are described in the R&S SMW user manual. The latest version is available at the R&S SMW product page >"Downloads" > "Manuals".

#### Installation

You can find detailed installation instructions in the delivery of the option or in the R&S SMW Service Manual.

### 2.1 Accessing the Slow IQ Settings

### To open the dialog with the required settings

1. In the task bar R&S SMW, select the "System Configuration > System Configura-

A dialog box opens that displays the "Fading/Baseband Configuration" settings.

- 2. Select "Signal Outputs > Digital Only/Digital Only Multiplexed".
- 3. Select "Ok".

The signal generation is not started immediately. To start signal generation with the default settings, select "State > On".

Scope

### 2.2 Scope

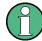

Tasks (in manual or remote operation) that are also performed in the base unit in the same way are not described here.

In particular, this includes:

- Managing settings and data lists, like storing and loading settings, creating and accessing data lists, or accessing files in a particular directory.
- Information on regular trigger, marker and clock signals, and filter settings, if appropriate.
- General instrument configuration, such as checking the system configuration, configuring networks and remote operation
- Using the common status registers

For a description of such tasks, see the R&S SMW user manual.

Required Options and Additional Equipment

# 3 About the Slow IQ Signal Generation

Testing of systems that do not support real-time signals requires signals with an artificially reduced speed or the so called "slow I/Q" signals. An example of this kind of system are the FPGA-based hardware emulators.

A typical signal generator generates test signals in real time and with sample rate that is several times grater than the sample rate such system can handle. Hence, you have to adjust several signal settings that are often distributed into different dialog boxes, e.g. to change the sampling rate of the baseband signal, to enable down-sampling of the output signal, to calculate and configure fading delay and Doppler shifts, etc.

In R&S SMW equipped with option R&S SMW-K551, the generation of the "slow IQ" signals is a straightforward solution. This section describes how to use the dedicated functions to generate and output "slow IQ" digital signals with a sampling rate as required by the device under test (DUT) and upon a request form a connected R&S®EX-IQ-BOX.

### 3.1 Required Options and Additional Equipment

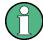

In the following, we assume that the R&S EX-IQ-Box device interface module is connected to the R&S SMW. The inter-operation with other devices is not described.

The requirement and the limitations listed in Limitations and Interdependencies with Other Parameters apply to any connected further processing device, that supports the slow I/Q mode.

### Required options

The equipment layout for output of digital I/Q signal includes:

- option Baseband Generator (R&S SMW-B10) per signal path and option Baseband main module, with two I/Q paths (R&S SMW-B13T)
- two options Digital Baseband Output (R&S SMW-K18)
- four options Fading simulator (R&S SMW-B14)
   (incl. one digital interface FADER 3/4(1/2) per installed option)

   See also Chapter 3.3, "Transmission Modes", on page 13.
- option MIMO Fading (R&S SMW-K74)
- option Slow IQ (R&S SMW-K551)
- optional option Multiple Entitities (R&S SMW-K76)
- further options may be required

For more information, refer to the instrument specification (data sheet).

The Principle of Generation of Signals with Reduced Speed

### Required additional equipment

One digital interface module **R&S EX-IQ-Box** per digital I/Q interface, each fulfilling the following requirements:

- must have serial number grater than 102000 to support a 200 MHz digital input signal
- should be controlled by the R&S DiglConf software (Digital Interface Configuration for the R&S EX-IQ-Box), to be installed on an external PC
- should be equipped with a single ended or a differential Breakout Board For more information, see the R&S EX-IQ-Box Operating Manual

### Required cables

- Per digital interface module R&S EX-IQ-Box:
  - one R&S®SMU-Z6 cable for connecting Rohde & Schwarz digital baseband interfaces (i.e. to connect the R&S EX-IQ-Box to the DIG IQ interfaces of the R&S SMW)
  - USB cable for connecting the external PC to the R&S EX-IQ-Box
  - suitable cable for connecting the breakout board of the R&S EX-IQ-Box to the DUT
- LAN cable for connecting the external PC and the R&S SMW to the LAN
- (optional) BNC cable, if a trigger signal is required
- if the test setup requires an external reference frequency is required, additional BNC cables, whereas one of them shorter than 1m and one T adapter (see Chapter 3.5, "Synchronization Issues", on page 18)

# 3.2 The Principle of Generation of Signals with Reduced Speed

In the general case, R&S SMW generates the digital streams according to the selected "System Configuration" and maps them to the available analog RF and I/Q outputs and to the digital I/Q interfaces. The generated signal may use the maximum supported data rate (see data sheet). When you connect a further processing instrument to the digital interfaces of the R&S SMW, you define the sample rate of the generated signal.

### Dedicated modes for the generation of digital signals

R&S SMW equipped with the option Slow IQ (R&S SMW-K551) provides two additional signal outputs modes, the "Digital Only/Digital Only Multiplexed" modes, dedicated for the generation of digital signals. In these modes, the R&S SMW does not output the digital signals continuously but upon a request from a connected further processing device, usually a R&S EX-IQ-Box. The analog RF and I/Q outputs are disabled.

Depending on the further processing device, the R&S SMW may use a reduced data rate.

See also Chapter 3.3, "Transmission Modes", on page 13.

**Transmission Modes** 

### Simplified test setup for testing "slow IQ" signals

The Figure 3-1 shows an example of a simple test setup for SISO tests.

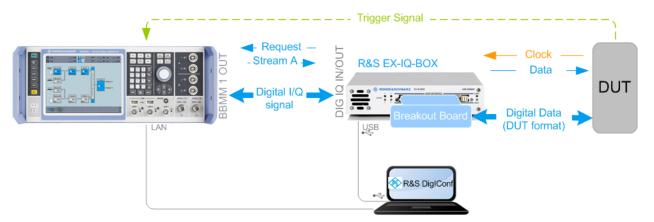

Figure 3-1: Simplified test setup for SISO tests with "slow IQ" signals

DUT = device under test, e.g. a FPGA-based hardware emulator

The R&S SMW in this setup generates a real time signal according to one of the digital standards, e.g. an EUTRA/LTE. The digital signal is routed to and output at the digital interface BBMM 1 OUT. The R&S EX-IQ-Box serves as a digital baseband interface between a device under test (DUT) and the R&S SMW.

The R&S EX-IQ-Box works as transmitter; it receives the digital I/Q signal from the R&S SMW but also the clock signal of the connected device under test (DUT). The R&S EX-IQ-Box processes the digital signal and outputs it at the user interface (UI) module with the required clock rate. Because this clock rate is lower than the sample rate of the received data, the R&S EX-IQ-Box buffers data samples and monitors its buffer level. At a predefined buffer level, the R&S EX-IQ-Box requests new signal samples form the R&S SMW. Upon this request, the instrument generates the exact amount of samples and with the sample rate of the current digital signal.

The digital signal at the user interface of the R&S EX-IQ-Box carries information in form of data words, where a data word consists of up to 18 data bits (D0..D17). Both the parallel and serial data formats are supported. The digital data is transmitted with a clock rate, as received from the DUT.

Refer to the R&S EX-IQ-Box Operating Manual for detailed information as well as for a description of the pin assignment on the user interface (UI).

### 3.3 Transmission Modes

The R&S SMW can output the generated digital I/Q signals in two transmission modes, as single steam or as multiplexed signals, see Table 3-1.

**Transmission Modes** 

Table 3-1: Overview of the main differences between the transmission modes

| Transmission mode   | GUI Setting                            | Number of digital streams | Suitable for                                                  | See also                                     |
|---------------------|----------------------------------------|---------------------------|---------------------------------------------------------------|----------------------------------------------|
| Single stream       | "Signal Outputs > Digital<br>Only"     | ≤ 4                       | generating signals with max available bandwidth               | "Single stream transmission"<br>on page 14   |
| Multiplexed signals | "Signal Outputs > Digital<br>Only Mux" | ≥ 2                       | with 2xR&S EX-IQ-Box, simultaneous testing of up to 8 streams | "Multiplexed stream transmission" on page 14 |

The selected transmission mode and system configuration determine the stream mapping of the digital signals to the output digital I/Q interfaces. If multiplexed signals are used, this mapping is fixed (see Chapter 3.4, "Default Stream Mapping", on page 16).

### Single stream transmission

The generated digital streams are output at the digital I/Q interface, transmitted to the R&S EX-IQ-Box and output at its user interface with the required clock rate.

### Multiplexed stream transmission

If multiplexing is used, the R&S SMW outputs up to four multiplexed streams at one digital I/Q interface (BBMM 1/2 OUT); see Figure 3-2.

The multiplexing follows the rules:

- streams are numbered as stream#0 to stream#3 per digital I/Q output interface, i.e. stream A at the BBMM 1 OUT and stream B at the BBMM 2 OUT are both indicated as stream#0
- samples belonging to a stream are indicated by a combination of two marker signals UI\_GP\_0 and UI\_GP\_4;
   (on Figure 3-2 data samples are indicated as D<sub>stream#</sub>Sample#)
- samples order may vary, see the third sample on Figure 3-2
- signal valid (UI\_VALID) indicates valid samples, see Figure 3-3
- clock signal D\_CLK\_UIN is required as a reference for PLL
- digital I/Q data is output as I and Q signals UI\_I\_0 ... UI\_I\_17 and UI\_Q\_0 ... UI\_Q\_17.
- multiplexed samples have to be evaluated one by one (see also Figure 3-3)

**Transmission Modes** 

# Example: Signal at the user interface of the R&S EX-IQ-Box (four multiplexed streams)

In the following, we assume:

- an 1xMx8 system configuration, where the four streams B, D, F and H are multiplexed for the BBMM 2 OUT digital interface
- a 16 bit data word and a parallel data format

The Figure 3-2 shows the multiplexed signal at the user interface of the R&S EX-IQ-Box.

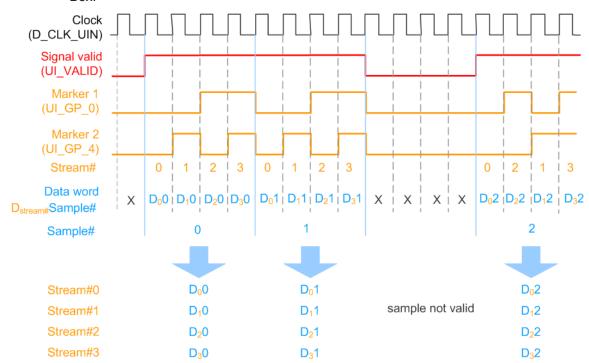

Figure 3-2: Example: Signal at the user interface of the R&S EX-IQ-Box (four multiplexed streams)

Stream#0 = Stream B Stream#1 = Stream D Stream#2 = Stream F Stream#3 = Stream H

# Example: Signal at the user interface of the R&S EX-IQ-Box (one multiplexed stream)

In the following, we assume:

- an 1xMx3 system configuration, where the stream B is multiplexed for the BBMM 2
   OUT digital interface
- there is no second stream multiplexed on this digital interface
- the samples of stream B are indicated as Stream#0; all other samples are unused and should be discarded

The Figure 3-3 shows the multiplexed signal at the user interface of the R&S EX-IQ-Box.

**Default Stream Mapping** 

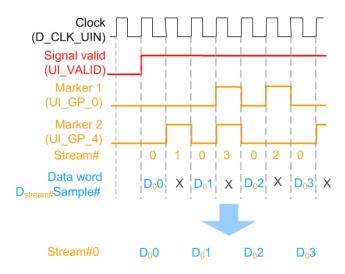

Figure 3-3: Example: Signal at the user interface of the R&S EX-IQ-Box (one multiplexed stream)

X = unused samples (to be discarded) Stream#0 = Stream B

### 3.4 Default Stream Mapping

The Table 3-2 and Table 3-3 provide information on the default stream mapping to the digital interfaces, default interface direction and possible configurations depending on the selected system configuration and the transmission mode (single or multiplexed streams).

See Chapter 3.1, "Required Options and Additional Equipment", on page 11 for an overview of the required options for each transmission type.

The following abbreviations are used:

- \* depicts two or more multiplexed streams
- M depicts the number of generated basebands; value range 1 .. 8

Table 3-2: Single stream ("Signal Outputs > Digital Only"): Possible scenarios and default stream mapping

| System Configuration | BBMM 1 OUT | BBMM 2 OUT | FAD 3 OUT | FAD 4 OUT |
|----------------------|------------|------------|-----------|-----------|
| 1xMx2                | Stream A   | Stream B   | -         | -         |
| 1xMx3                | Stream A   | Stream B   | Stream C  | -         |
| 1xMx4<br>2xMx2       | Stream A   | Stream B   | Stream C  | Stream D  |

Table 3-3: Multiplexed streams ("Signal Outputs > Digital Only Multiplexed"): Possible scenarios and default stream mapping

| System Configuration | BBMM 1 OUT | BBMM 2 OUT |
|----------------------|------------|------------|
| 1xMx2                | n.a        | n.a        |
| 1xMx3                | Stream A*C | Stream B   |

**Default Stream Mapping** 

| System Configuration | BBMM 1 OUT     | BBMM 2 OUT     |
|----------------------|----------------|----------------|
| 1xMx4                | Stream A*C     | Stream B*D     |
| 2xMx2                |                |                |
| 1xMx8                | Stream A*C*E*G | Stream B*D*F*H |
| 3xMx2                |                |                |
| 4xMx2                |                |                |
| 5x1x1                |                |                |

### 3.4.1 Limitations and Interdependencies with Other Parameters

When you generate digital signals (I/Q streams) as "slow IQ" signals, consider that the following applies:

- the R&S SMW synchronizes the generated baseband to its internal clock signal; external clock signals are not supported.
- the clock rate required by the R&S EX-IQ-Box should not exceed the sampling rate of the generated digital signal:
   ClockRate<sub>R&S EX-IQ-Box</sub> ≤ SamplingRate<sub>Stream</sub>\*#MuxStreams
   (see also Example "How to find out the max ClockRate<sub>R&S EX-IQ-Box</sub> for that an additional reference frequency is not required" on page 18.)
- if multiplexed streams are used, the generated baseband signals have limited maximum baseband bandwidths BW<sub>Baseband\_max</sub>, which also influence the baseband bandwidth related parameters, like for example the maximum frequency offset, ARB sample rate, AWGN, etc.

See Table 3-4.

**Note:** The maximum stream bandwidth must not exceed the provided maximum baseband bandwidth:  $BW_{Stream} \le BW_{Baseband max}$ 

Table 3-4: Multiplexed streams ("Signal Outputs > Digital Only Multiplexed"): Maximum baseband bandwidth depending on the number of multiplexed streams

| #MuxStreams | Baseband bandwidth related parameters, e.g. frequency offset | BW <sub>Baseband_max</sub> |
|-------------|--------------------------------------------------------------|----------------------------|
| 1, 2        | +/- 200 MHz                                                  | 80 MHz                     |
| 3, 4        | +/- 100 MHz                                                  | 80 MHz                     |
| > 4         | +/- 50 MHz                                                   | 40 MHz                     |

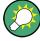

To utilize the full available stream bandwidth BW<sub>Stream</sub>, use the single stream transmission.

Consider that one R&S EX-IQ-Box per streams is required.

Synchronization Issues

### 3.5 Synchronization Issues

In test setups with more than one instruments, it is essential that all instruments use the same reference clock.

While testing DUTs with "slow IQ" signals, the clock signal is usually provided by the DUT. Even in a test setup with more than one R&S EX-IQ-Box, you only have to distribute the clock signal of the DUT to the R&S EX-IQ-Box and to set the clock rate to the required value. Additional reference frequency is not required. See also Figure 5-1.

If you, however, generate signals with clock rate that is equal to the sampling rate of the digital standard, you have to provide all instruments with the same reference frequency (see Figure 3-4).

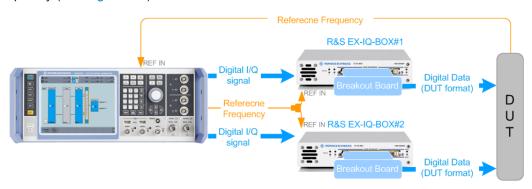

Figure 3-4: Simplified test setup for MIMO tests with external reference signal

# Example: How to find out the max ClockRate<sub>R&S EX-IQ-Box</sub> for that an additional reference frequency is not required

The clock rate of the R&S EX-IQ-Box is calculated by the formula:

ClockRate<sub>R&S EX-IQ-Box</sub> < SamplingRate<sub>Stream</sub>\*#MuxStreams

- Assume that the R&S SMW generates one digital stream with SamplingRate<sub>Stream</sub> = 100 MHz.
   If the DUT requires a signal with Clock Rate < 100 MHz, no additional reference frequency is required.
- If the R&S SMW generates two streams with SamplingRate<sub>Stream</sub> = 100 MHz each, an additional reference frequency is required for Clock Rate = 200 MHz.

<sup>\* =</sup> not all required connections are shown

# 4 Slow IQ Related Settings

Generation of slow IQ signals is a feature that requires the additional option R&S SMW-K551.

### To access the "System Configuration" settings

1. In the task bar R&S SMW, select the "System Configuration > System Configuration"

The "Fading/Baseband Configuration" settings are displayed.

- 2. Select "Signal Outputs > Digital Only Multiplexed".
- 3. Configure for example an 1x2x8 MIMO scenario:
  - a) Select "Mode > Advanced"
  - b) Select "Entities = 1", "Basebands = 2" and "Streams = 8"
  - c) Select "BB Source Config > Coupled Sources"
- 4. Select "Apply".

With the selected configuration the instrument generates digital signals only; the analog outputs are disabled and the "External RF and IQ" tab is not displayed.

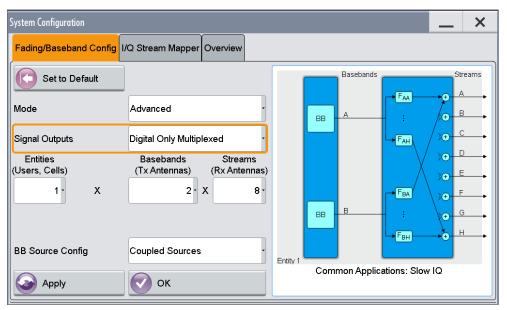

5. Select "I/Q Stream Mapper" to observe the mapping of the generated streams to the digital I/Q interfaces.

The generated digital streams are mapped to the digital interfaces, as described in Default Stream Mapping; if multiplexed streams are used, the mapping is fixed.

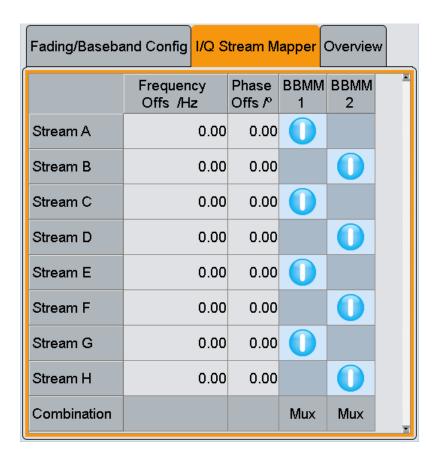

The block diagram confirms the generation of digital only signals, too.

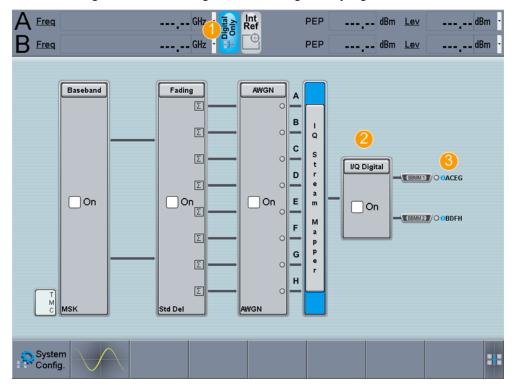

- 1 = status indication confirming the generation of digital signals; all other indication on task bar are disabled
- 2 = disabled analog RF and I/Q outputs
- 3 = indication of multiplexed streams, e.g. streams A\*C\*G\*E are routed to the BBMM 1 connector (see Table 3-3)

### To access the "I/Q Digital" settings

1. In the block diagram, select "I/Q Digital".

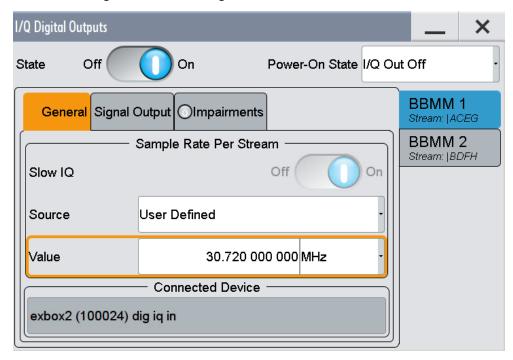

### Note:

Multiplexed digital streams that are routed to the same digital output interface BBMM 1 or BBMM 2 have the same signal parameters:

- sampling rate, i.e. the available bandwidth is distributed evenly
- impairments
- parameters describing the digital output signal, i.e. peak level and level values.
- 2. To configure the level settings of the output streams, select "Signal Output".

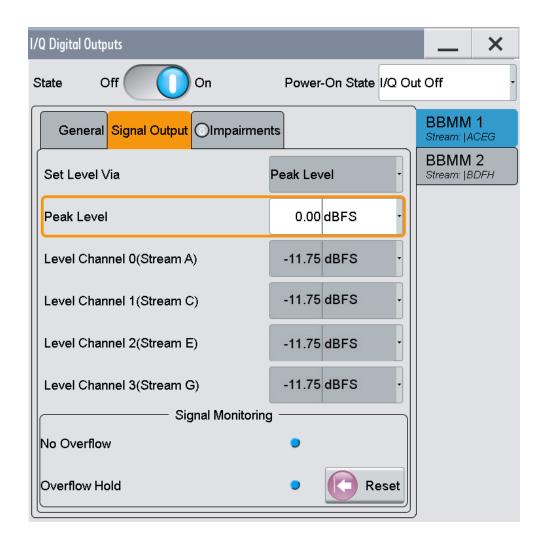

For step-by-step description on how to use the provided settings, refer to Chapter 5, "How To Generate Signals with Reduced Speed for FPGA Tests", on page 24.

### System Configuration > Fading/Baseband Configuration

Available are the standard settings and the following parameter, dedicated to the "slow IQ" signal generation.

### Signal Outputs ← System Configuration> Fading/Baseband Configuration

Defines whether an analog and digital or digital only signal is generated.

"Analog&Digital"

In this default mode, the instrument generates signals with high data rate.

Generated streams can be mapped to the analog connectors (RF/I/Q OUT) and to the digital I/Q interfaces (BBMM/FAD).

"Digital Only/Digital Only Multiplexed"

(requires option R&S SMW-K551)

R&S SMW can generate digital signals with reduced speed, depending on the device connected to the digital I/Q interfaces.

The supported configuration and mapping of the generated streams to the digital I/Q interfaces depends on the selected mode:

- In "Digital Only" mode, up to 4 streams can be mapped to the digital I/Q interfaces.
- In "Digital Only Multiplexed" mode, the multiplexed streams are mapped to the digital I/Q interfaces BBMM 1/2; the mapping is fixed.

See user manual R&S®SMW-K551 Generation of Digital "Slow IQ" Signals.

### Remote command:

:SCONfiguration:OUTPut:MODE on page 29

### I/Q Digital Outputs

Available are the standard settings and the following parameters, dedicated to the "slow IQ" signal generation.

### Slow IQ State ← I/Q Digital Outputs

If "Digital Only" or "Digital Only Multiplexed" signals are generated, this parameter shows whether a "Sample Clock Request" is enabled in the connected R&S EX-IQ-Box.

All digital outputs must work in the same mode, that is with "Slow IQ = On" or "Slow IQ = Off". A warning symbol indicates a violation of this rule.

### Level Channel# (Stream) ← I/Q Digital Outputs

Displays the resulting signal level of each multiplexed stream.

# 5 How To Generate Signals with Reduced Speed for FPGA Tests

The following is a list of some important settings. Not all required settings are considered.

For detailed information on the required steps, refer to the documents listed in Chapter 7, "Further Information", on page 30.

# How To Generate a 1x2x4 MIMO Digital Signal for FPGA Tests with Slow IQ Signals

The test setup and the configuration required to generate signals with reduced speed undergoes a group of main steps. The explanation of the configuration principle is based on one particular use case.

- Connecting the instruments.
   See "To connect the instruments for "slow IQ" tests" on page 24
- Configuring the R&S SMW to generate the required signal. See "To configure the R&S SMW" on page 24
- 3. Configuring the DUT (if required) and determining its clock rate.
- Configuring the digital interface module R&S EX-IQ-Box.
   See "To configure the R&S EX-IQ-Box" on page 25

### To connect the instruments for "slow IQ" tests

Use the example test setup on Figure 3-1 but use four R&S EX-IQ-Box instead.

The test setup assumes a  $ClockRate_{R\&S\ EX-IQ-Box}$  <  $SamplingRate_{Stream}$ .

- Connect the four interface modules R&S EX-IQ-Box to the R&S SMW.
   Connect the DUT to the four interface modules R&S EX-IQ-Box.
- 2. Provide all four interface modules R&S EX-IQ-Box with the clock signal of the DUT to ensure a synchronous signal generation.

### To configure the R&S SMW

- 1. Select "System Configuration" and:
  - a) enable a 1x2x4 MIMO scenario
  - b) enable "BB Sources > Coupled"
  - c) select "Signal Outputs > Digital Only".
- 2. Enable the generation of a baseband signal, e.g.:
  - a) select "Baseband > EUTRA/LTE" and enable a signal with "Channel Bandwidth= 20 MHz", e.g. select "General > Test Models > E-TM1\_1\_\_20MHz"

- Select "EUTRA/LTE > General > Filter/Clipping ... > Filter".
   The parameter "Sample Rate Variation = 30.72 MHz" indicates the user sample rate.
- c) Select "EUTRA/LTE > State > On".
- 3. Select "I/Q Digital Outputs > General" and for each of the streams configure:
  - a) "Source > User Defined"
  - b) "Value = 30.72 MHz"

Each generated stream will be generate with this sample rate.

4. Select "I/Q Digital Outputs > State > On"

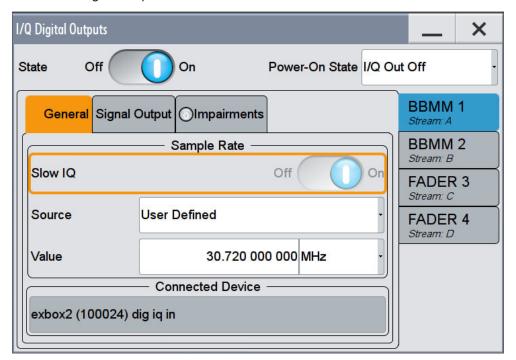

### To configure the R&S EX-IQ-Box

We assume that an external PC is connected to the R&S EX-IQ-Box, the R&S DiglConf software is running on this external PC and the R&S EX-IQ-Box is controlled form the software.

Several settings of the R&S EX-IQ-Box have to be configured are required by the connected DUT.

- 1. Start the R&S DiglConf software.
- Select "DIG-IQ-IN > SMW > Hardware Info > Slow I/Q Sample Clock Request > On".

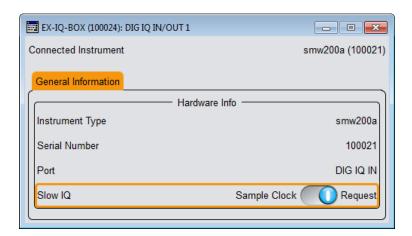

In the R&S SMW, the parameter "I/Q Digital Outputs > General > Slow IQ > State > On" confirms that the R&S EX-IQ-Box requests the sample clock automatically.

- 3. Select "EX-IQ-Box: User Defined > Direction > Transmitter".
- 4. Select "EX-IQ-Box: User Defined > Protocol" and "EX-IQ-Box: User Defined > Data" and change the default settings, if required.
- 5. Select "EX-IQ-Box: User Defined > Clock" and configure:
  - "Clock Source > User Interface"
  - set the value of the parameter "Clock Rate" to the clock required by the DUT,
     i.e. ClockRate<sub>EX-IQ-Box</sub> = Clock<sub>DUT</sub>.
    - E.g. if the DUT requires a 1 MHz clock signal,  $ClockRate_{EX-IQ-Box} = 1 MHz$

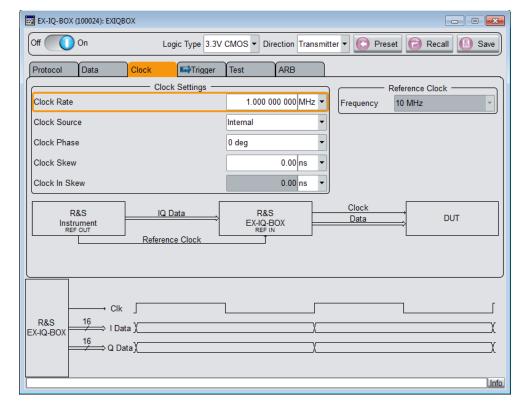

Responding

Bile Tools Debug Help

SCPI 

BIG-IQ-IN

SIMW200a (100021)

DIG-IQ-IN

SIMW200a (100021)

DIG-IQ-IN

TR 1

TR 2

Info

6. Select "EX-IQ-Box: User Defined > State > On".

In the R&S DigIConf, select the smart graphic "TR1" to enlarge it.
 The "Transient Recorder" dialog opens and confirms the expected LTE spectrum.

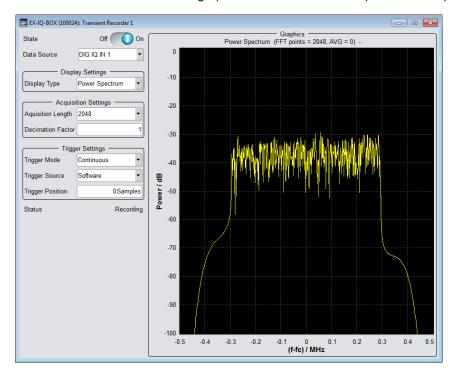

How To Generate a 1x2x8 MIMO Digital Signal for FPGA Tests with Slow IQ Signals

Follow the main steps described in "How To Generate a 1x2x4 MIMO Digital Signal for FPGA Tests with Slow IQ Signals" on page 24:

1. Connecting the instruments as shown on Figure 5-1.

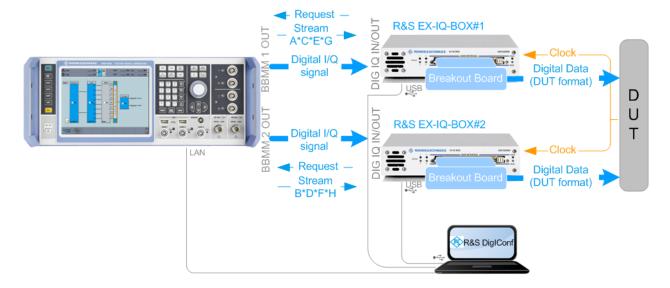

Figure 5-1: Simplified test setup for 2x8 MIMO tests with "slow IQ" signals

Clock = the clock signal of the DUT must be provided to both R&S EX-IQ-Box

- Configure the R&S SMW to generate the required signal.
   For example, an LTE signal in a 1x2x8 MIMO configuration and enable "Signal Outputs > Digital Only Multiplexed".
- 3. If Fading simulation is required:
  - a) select "Fading > General > Virtual RF = 2.14 GHz"
  - b) select "Fading > Standard > LTE-MIMO > ETU 70Hz Medium"
  - c) select "Fading > State > On"

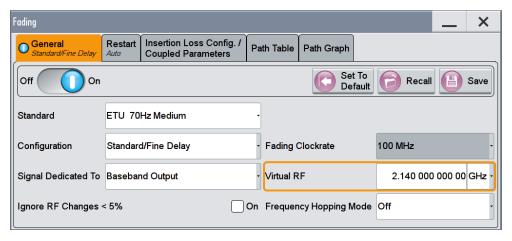

- 4. Configure the DUT (if required) and sets its clock rate.
- 5. Configure the digital interface module R&S EX-IQ-Box as described in "To configure the R&S EX-IQ-Box" on page 25.

The generated signal is processed in a way, that each of the four multiplexed stream will have a sampling rate of 250 KHz.

# 6 Remote Control Commands

### :SCONfiguration:OUTPut:MODE < Mode>

Defines whether an analog and digital or digital only/digital multiplexed signal is generated.

Parameters:

<Mode> DIGMux | DIGital | ALL

ALL

The generated signal is output at the analog and the digital inter-

faces

**DIGital | DIGMux** 

The generated signal is output as single stream or multiplexed

digital signal at the digital interfaces

\*RST: ALL

**Example:** SCONfiguration:OUTPut:MODE DIGMux

Options: DIGMux|DIGital require option R&S SMW-K551

Manual operation: See "Signal Outputs" on page 22

R&S®SMW-K551 Further Information

# 7 Further Information

For a comprehensive description of the R&S SMW, R&S EX-IQ-Box and R&S DigIConf software, refer to:

- the R&S SMW user manual
- the R&S EX-IQ-Box Digital Interface Module & DigIConf Configuration Software Operating Manual
- the EUTRA/LTE Digital Standard for R&S SMW user manual

The latest versions are available for download at the product homepage

- http://www.rohde-schwarz.com/product/SMW200A.html
- http://www.rohde-schwarz.com/product/EX-IQ-Box.html

R&S®SMW-K551 List of Commands

# **List of Commands**

| SCONfiguration:OUTPut:MODE | .29 |
|----------------------------|-----|
|----------------------------|-----|

# Index

| Δ |   | _ |   |
|---|---|---|---|
|   | 1 | Ν | ı |
|   | Æ | _ | ۱ |

| Application notes                                        | 7      |
|----------------------------------------------------------|--------|
| В                                                        |        |
| Brochures                                                | 7      |
| D                                                        |        |
| Data sheets                                              | 22     |
| Documentation overview                                   | 5      |
| G                                                        |        |
| Getting started                                          | 6      |
| I                                                        |        |
| Installation                                             |        |
| M                                                        |        |
| Multiplexed digital streams Settings                     | 22     |
| 0                                                        |        |
| Online help Output signal Digital only                   |        |
| R                                                        |        |
| Reduced speed signal a.k.a. Slow IQ                      |        |
| S                                                        |        |
| Safety instructions Service manual                       |        |
| Signal outputs Fading and baseband configuration Slow IQ |        |
| Definitionsee "reduced speed"                            | 9<br>9 |
| Slow IQ signals Settings                                 | 22     |
| т                                                        |        |
| Tutorials                                                | 6      |
| U                                                        |        |
| User manual                                              | 6      |
| W                                                        |        |
| White naners                                             | 7      |